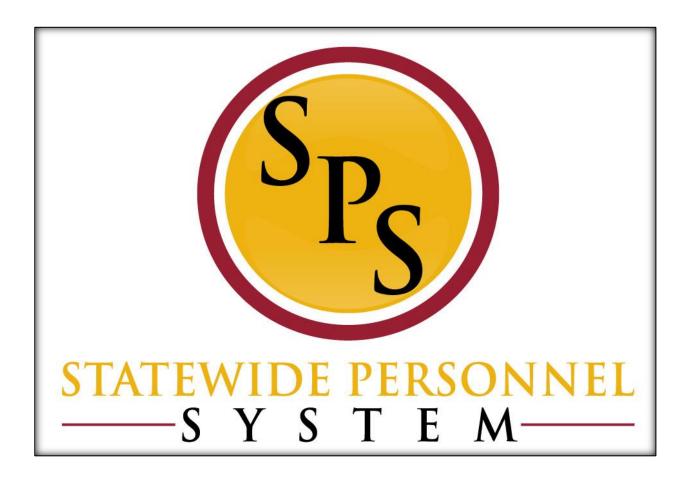

**Manage Position Freeze** 

February 2020

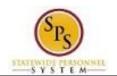

# **Table of Contents**

| Manage Position Freeze Business Process |                                                    |     |
|-----------------------------------------|----------------------------------------------------|-----|
|                                         | Freeze or Unfreeze a Position                      | 5   |
|                                         | Review Documents (Attach Supporting Documentation) | . 8 |

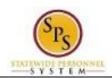

# **Manage Position Freeze Business Process**

### **Business Process Overview**

The Manage Position Freeze business process is used to stop all future HR Personnel transaction to an unfilled position. The process steps for to freeze or unfreeze a position are listed in the table below

| Process Steps                                    | Role                            | Description                                                                                                    |
|--------------------------------------------------|---------------------------------|----------------------------------------------------------------------------------------------------|
| Initiate Freeze/Unfreeze a Position              | HR Coordinator                  | Enter the details to freeze/unfreeze a position. The HR Coordinator can only initiate based on the reasons indicated in the <b>Events and Reasons</b> section below. |
| Review Documents * (attach supporting documents) | HR Coordinator                  | Attach documentation (e.g., Hiring Freeze Exception Request form) if requesting to unfreeze a position.  NOTE: This task is only required when requesting to         |
|                                                  |                                 | unfreeze a position.                                                                                                    |
| Agency Approvals                                 | HR Partner                      | Agency HR Director approval of the freeze/unfreeze request.                                                                                                    |
|                                                  | Appointing Authority<br>Partner | Agency Appointing Authority approval of the freeze/unfreeze request.                                                                                                 |
|                                                  | Budget and Finance<br>Partner * | Agency budget approval of request to freeze or unfreeze for budget reasons (see list of valid reasons in the <b>Events and Reasons</b> section below).               |
| DBM Approvals *                                  | Budget<br>Administrator         | DBM Office of Budget and Analysis budget approval of Agency requests to unfreeze positions.                                                                          |

**NOTE:** Approval routing is based on the reason selected when initiating the business process. Steps marked with an asterisk (\*) are not always required.

# **Events and Reasons**

The table below includes valid reasons for the Manage Position Freeze process. It also includes the initiator for the freeze or unfreeze reason.

| Event             | Reason                                    | Initiator      |
|-------------------|-------------------------------------------|----------------|
| Freeze a Position | Freeze Position, Headcount or Job Group   |                |
|                   | Freeze>Agency Budget Frozen               | HR Coordinator |
|                   | Freeze Position, Headcount or Job Group   |                |
|                   | Freeze>Agency Frozen                      | HR Coordinator |
|                   | Freeze Position, Headcount or Job Group   |                |
|                   | Freeze>DBM Frozen                         | DBM OBA        |
|                   | Freeze Position, Headcount or Job Group   |                |
|                   | Freeze>DBM CAS Frozen                     | DBM CAS        |
|                   | Freeze Position, Headcount or Job Group   |                |
|                   | Freeze>DBM CAS Frozen >Change in          |                |
|                   | Functions/Reassigned                      | DBM CAS        |
|                   | Freeze Position, Headcount or Job Group   |                |
|                   | Freeze>DBM CAS Frozen >Incorrect Employee |                |
|                   | Status                                    | DBM CAS        |
|                   | Freeze Position, Headcount or Job Group   |                |
|                   | Freeze>DBM CAS Frozen >Incumbent Unique   | 5514.040       |
|                   | Quals                                     | DBM CAS        |
|                   | Freeze Position, Headcount or Job Group   |                |
|                   | Freeze>DBM CAS Frozen >Min Quals/Wrong    | DDM CAC        |
|                   | Class                                     | DBM CAS        |
|                   | Freeze Position, Headcount or Job Group   | DBM CAS        |

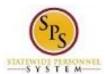

| Event               | Reason                                     | Initiator         |
|---------------------|--------------------------------------------|-------------------|
|                     | Freeze>DBM CAS Frozen >Overclassified      |                   |
|                     | Freeze Position, Headcount or Job Group    |                   |
|                     | Freeze>DBM CAS Frozen>Related Position     |                   |
|                     | Change in Functions/Reassigned             | DBM CAS           |
|                     | Freeze Position, Headcount or Job Group    |                   |
|                     | Freeze>DBM CAS Frozen>Related Position     |                   |
|                     | Incumbent Unique Quals                     | DBM CAS           |
|                     | Freeze Position, Headcount or Job Group    |                   |
|                     | Freeze>DBM CAS Frozen>Related Position Min | DDM OAG           |
|                     | Quals                                      | DBM CAS           |
|                     | Freeze Position, Headcount or Job Group    |                   |
|                     | Freeze>DBM CAS Frozen>Related Position     | DD14 0 4 0        |
|                     | Overclassified                             | DBM CAS           |
| Unfreeze a Position | Freeze Position, Headcount or Job          | LID Oceanity stem |
|                     | Group>Unfreeze>Agency Budget Unfrozen      | HR Coordinator    |
|                     | Freeze Position, Headcount or Job          | LID Occurring to  |
|                     | Group>Unfreeze>Agency Unfrozen             | HR Coordinator    |
|                     | Freeze Position, Headcount or Job          | 2211010           |
|                     | Group>Unfreeze>CAS Review Complete         | DBM CAS           |
|                     | Freeze Position, Headcount or Job          | 110.0             |
|                     | Group>Unfreeze>DBM Budget Unfrozen         | HR Coordinator    |

## Before you begin...

You will need the following information to complete the Freeze/Unfreeze a Position process:

- Supervisory Organization
- Position Title
- Freeze/Unfreeze Reason
- Freeze/Unfreeze Date
- Attach the Hiring Freeze Exception form

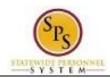

# Freeze or Unfreeze a Position

The procedure to freeze or unfreeze a position follows.

#### Procedure:

- 1. Type the Supervisory Organization in the Search field.
- 2. Click the **search** Q icon.
- 3. Click the Supervisory Organization hyperlink.

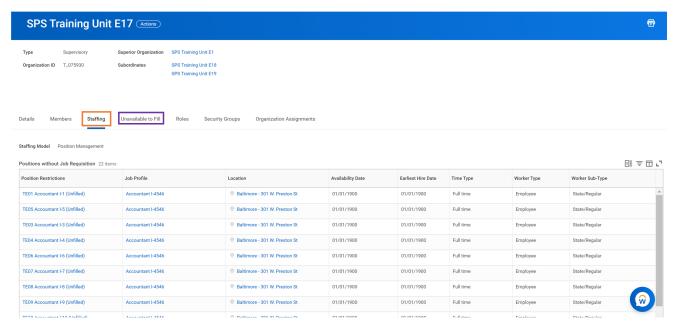

4. Click on the Staffing tab. Staffing

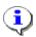

**Information**: To unfreeze a position or view a list of frozen positions, there will be an "*Unavailable to Fill*" tab.

You can also view the "SPMS View All Positions" report.

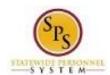

## Organization Staffing - Supervisory

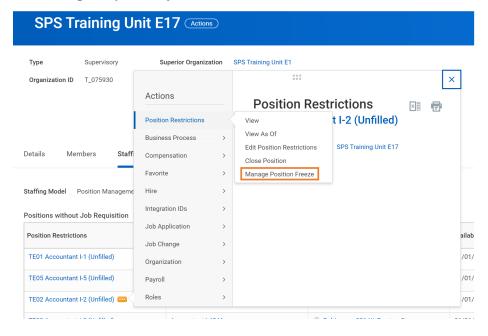

- 5. Find the unfilled position you want to freeze/unfreeze. Then, click the Related Actions icon next to the position.
- 6. Hover over Position Restrictions and click Manage Position Freeze.

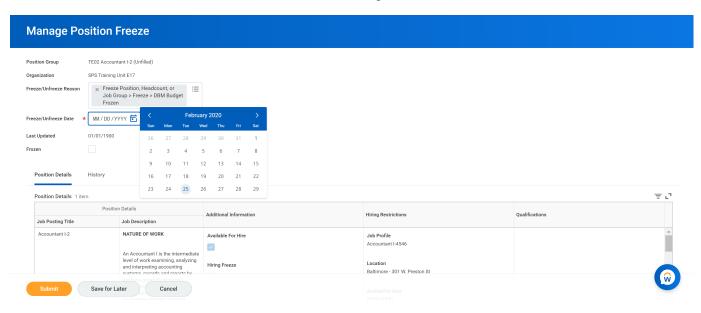

- 7. Type or use the prompt to select the Freeze/Unfreeze Reason.
- 8. Click the Calendar icon 📋 and select the Freeze/Unfreeze Date.
- 9. Click the Frozen checkbox Loselect (to freeze) or deselect (to unfreeze) this option.
- 10. Click the **Submit** Submit button.

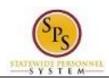

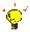

**Tip:** If you do not want to submit the request at this point, you can also click one of the following buttons:

- Click Save for Later to save your changes but not submit
- Click Cancel to cancel the process and start at another time

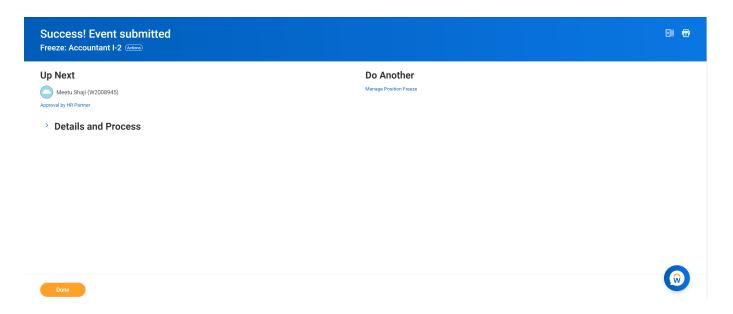

## 11. Select one of the following options:

| lf .                                                                      | Then                                                                                                    |
|---------------------------------------------------------------------------|----------------------------------------------------------------------------------------------------|
| You froze the position.                                                   | <ol> <li>Click the <b>Done</b> button.</li> <li>The System task is complete and will route to approval as needed.</li> </ol> |
| You unfroze a position.  NOTE: You have to attach required documentation. | Click the Review Documents button to open the next task.      Go to the next section.                                        |

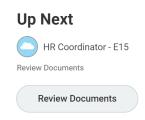

> Details and Process

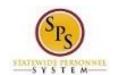

# Review Documents (Attach Supporting Documentation)

Attach documentation (e.g., Hiring Freeze Exception Request form) if requesting to unfreeze a position.

**NOTE:** This task is only required when requesting to unfreeze a position.

This task directly follows the initiation of the unfreeze event. If you do not start the task after initiating the event, go to your inbox, find the "Freeze" task, and complete it from the inbox. Note that the position title displays in the task name. An example of the task that appears in the HR Coordinator's inbox is shown below.

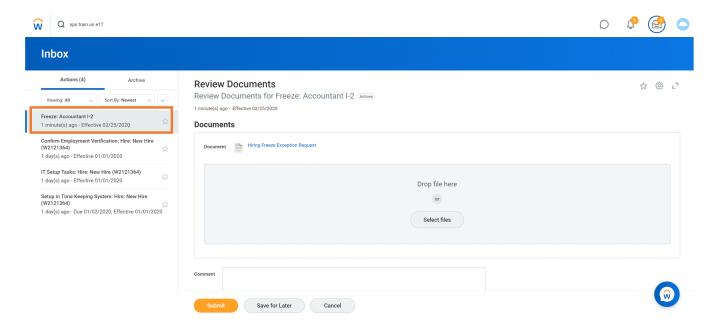

The procedure to attach supporting documents for an "unfreeze" request follows.

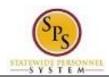

#### Procedure:

#### **Review Documents**

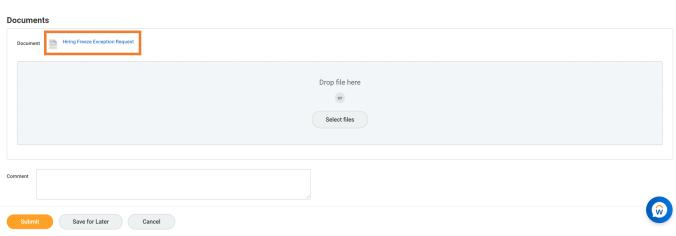

- Select files to search for and upload supporting documents. 1. Click the Select files button
- 2. If applicable, enter an attachment comment in the field next to the attachment.

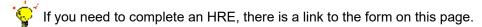

3. Click the Submit

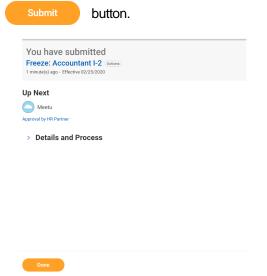

4. Click the Done

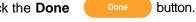

Information: The request must be approved. This is the next step in the process.

**Tip:** After completing a task in the business process you can view the next step.

- Click the drop-down arrow next to **Details and Process** to expand the section.
- Click the **Process** tab to see the path that the process will take.
- See the Check the Status of a Business Process section of this guide for details on how to view, access, or complete other tasks in the process.
- 5. The System Task is complete.